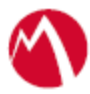

## MobileIron Access Cookbook Access with Office 365 and Shibboleth

**24 th November, 2017**

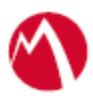

### **Contents**

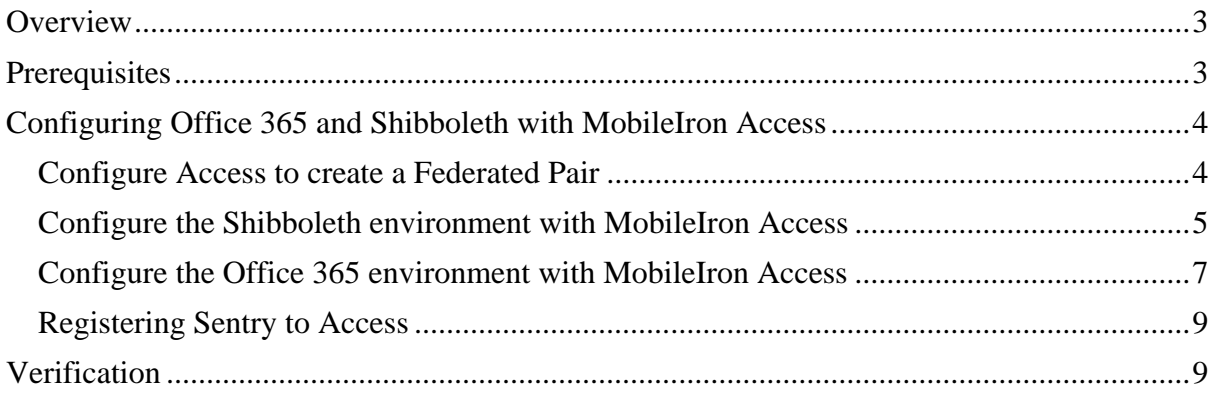

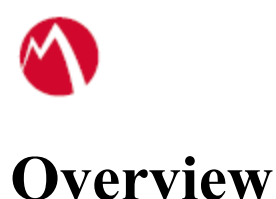

<span id="page-2-0"></span>SAML provides single sign-on capability for users accessing their services hosted in a cloud environment. Generally, a service provider such as Office 365 is federated with an identity provider such as Shibboleth for authentication. The user gets authenticated by Shibboleth and obtains a SAML token for accessing applications in a cloud environment, such as Office 365. This guide serves as step-by-step configuration manual for users using Shibboleth as an authentication provider with Office 365 in a cloud environment.

This cookbook is to configure Office 365 and Shibboleth for passive authentication in SAML protocol. WS-Fed for Office 365 and Shibboleth pair is not supported.

# <span id="page-2-1"></span>**Prerequisites**

You must perform the following steps before you configure Office 365:

- Ensure that you have a working setup between Office 365 and Shibboleth without MobileIron Access.
- **Metadata files for Office 365** Download Office 365 metadata file from [https://nexus.microsoftonline](https://nexus.microsoftonline-p.com/federationmetadata/saml20/federationmetadata.xml)[p.com/federationmetadata/saml20/federationmetadata.xml](https://nexus.microsoftonline-p.com/federationmetadata/saml20/federationmetadata.xml)
- **Metadata files for Shibboleth** curl -o shib-metadata.xml https://<adfs\_hostname>/idp/shibboleth

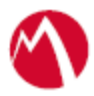

## <span id="page-3-0"></span>Configuring Office 365 and Shibboleth with MobileIron Access

You must perform the following tasks to configure Office 365 and Shibboleth with MobileIron Access:

- [Configure Access to create a Federated Pair](#page-3-1)
- Configure the Shibboleth environment [with MobileIron Access](#page-4-0)
- [Configure the Office 365 environment](#page-6-0) with MobileIron Access
- [Registering Sentry to Access](#page-8-0)

#### <span id="page-3-1"></span>Configure Access to create a Federated Pair

You must configure Access to select your service provider and the identity provider. You can apply the configuration settings for the service provider and the identity provider to create a federated pair.

#### **Procedure**

- 1. Log in to **Access**.
- 2. Click **Profiles** > **Get Started**.
- 3. Enter Access host information and upload the **ACCESS SSL certificate**. The other fields retain the default values. Click **Save**.
- 4. Click **Profiles** > **Federated Pairs** > **Add**.
- 5. Select **Office 365** as the service provider.
- 6. Enter the following details:
	- a. Enter a **Name** for Office 365.
	- b. Enter an appropriate Description.
	- c. Select the Access generated default **Signing Certificate** from the drop-down list.
	- d. Select **WS-Trust 2005** in Office 365 specifics.
	- e. Enter value for Federated Domain: <domain\_name>.com
	- f. Enter the original IdP Active Logon URL

You can find the value in **Office365** > **Sign On** >**WS-Federation View** setup instruction.

**Note**: For active authentication, a pre-defined Microsoft Office 365 application must be available in Shibboleth. Use the above URL from this application.

- g. Upload the metadata file of service provider downloaded from [https://nexus.microsoftonline](https://nexus.microsoftonline-p.com/federationmetadata/saml20/federationmetadata.xml)[p.com/federationmetadata/saml20/federationmetadata.xml](https://nexus.microsoftonline-p.com/federationmetadata/saml20/federationmetadata.xml)
- h. Select *Use Tunnel Certificates for SSO* to configure Cert SSO on MobileIron Core. See *Appendix* in the *MobileIron Access Guide* at [https://support.mobileiron.com/docs/current/accs/.](https://support.mobileiron.com/docs/current/accs/)
- 7. Click **Next**.
- 8. Select **Microsoft ADFS** as the identity provider. Click **Next**.
- 9. Select the Access generated default **Signing Certificate** from the drop-down list.

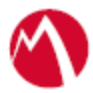

- 10. Upload the **IdP metadata file** for Shibboleth downloaded in [Prerequisites.](#page-2-1) Click **Done**.
- 11. Download the **ACCESS SP Metadata (Upload to IDP)** and the **ACCESS IDP Metadata (Upload to SP)** files from the federated pair page.
- 12. On the **Profile** tab, click **Publish** to publish the profile.

#### **Task Result**

The Federated Pair is created.

#### <span id="page-4-0"></span>Configure the Shibboleth environment with MobileIron Access

You must configure the identity provider with the service provider metadata file. This builds the trust relationship with the service provider.

#### **Login to Shibboleth Machine from MAC**

ssh -i "/Users/<User>/Downloads/<user>.pem" [user@adfs-plugin.<domain\\_name>](mailto:user@adfs-plugin.%3Cdomain_name)

OR

#### **Login to Shibboleth Machine from Windows**

- 1. Open the **Putty** and enter hostname.
- 2. Select the certificate location in Putty. Expand **SSH** under **Connections**, select **Auth** and point to certificate location.

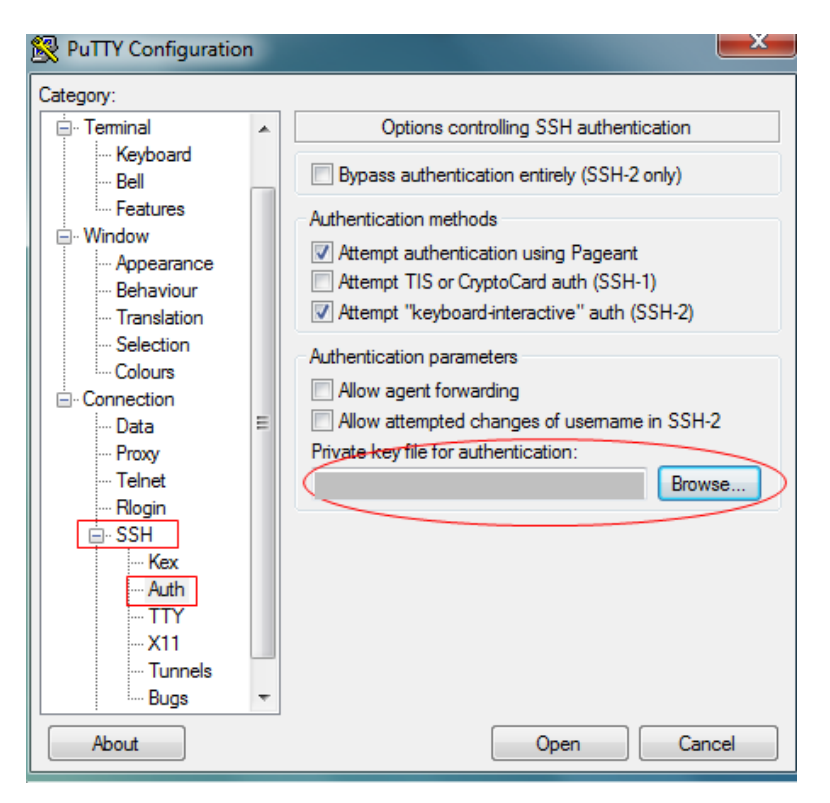

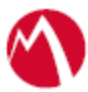

3. Run the following command

[hostname]\$ sudo docker exec -it containet\_shib\_office /bin/bash

4. Create a **Directory** with Sentry name by executing the following command:

[root@<username> /]# mkdir hostname

[root@<username> /]# chmod 777 -R hostname

[root@<username> /]# cd hostname/

- 5. Create an xml file and copy the contents of the SP Proxy Metadata file downloaded at **Step 11** in [Configure Access to create a Federated Pair.](#page-3-1)
- 6. Edit the metadata file: */opt/shibboleth-idp/conf/metadata-providers.xml*
	- a. Search for the below file <MetadataProvider id="LocalMetadata" xsi:type="FilesystemMetadataProvider" metadataFile="PATH\_TO\_YOUR\_METADATA"/>
	- b. Add the following line in this section: <MetadataProvider id="LocalMetadata" xsi:type="FilesystemMetadataProvider" metadataFile="/<hostname>/mex.xml"/>
- 7. Extract the Entity ID from the **ACCESS SP Metadata (Upload to IDP**) downloaded at **Step 11** in [Configure Access to create a Federated Pair.](#page-3-1)

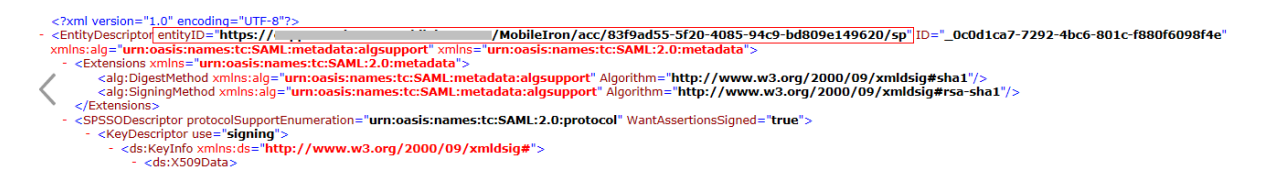

8. In the Shibboleth machine, edit Relying party metadata file *"/opt/shibbolethidp/conf/<xml file>".* Search and add the SP Entity ID information in below line.

<bean parent="RelyingPartyByName" c:relyingPartyIds="https://<hostname>/<organization>/acc/<path>/sp">

- 9. Edit the attribute filter file: */opt/shibboleth-idp/conf/attribute-filter.xml*
- 10. Add the SP Entity ID in the following line: *<afp:PolicyRequirementRule xsi:type="basic:AttributeRequesterString" value="https://<hostname>/<org>/acc/<path>/sp />*
- 11. Restart the Shibboleth container. [root@username/]# exit

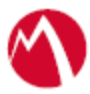

[user@adfs-plugin ~]\$ sudo docker restart containet\_shib\_office

12. View the Shibboleth log file: [user@adfs-plugin ~]\$ sudo docker exec -it container shib office /bin/bash [root@username/]# tail -f /opt/shibboleth-idp/logs/idp-process.log

#### <span id="page-6-0"></span>Configure the Office 365 environment with MobileIron Access

You must configure Office 365 to use with Shibboleth.

#### **Procedure**

- 1. Extract the Entity ID from the metadata file downloaded in **Step 11** of [Configure](#page-3-1)  [Access to create a Federated Pair.](#page-3-1)
- 2. Login to Office 365 tenant using Windows Azure PowerShell. *PS c:\>Connect-MsolService*
- 3. Execute the following commands in PowerShell and replace the Entity ID with the ID that is extracted in **Step 1**.
	- PS C:\Windows\system32> \$FederationBrandName="<Test>"
	- PS C:\Windows\system32> \$ActiveLogOnUri="https://<hostname>/ <org>/acc/<path>/idp/active"
	- PS C:\Windows\system32> \$IssuerUri=" [https://<hostname>/](https://eapp194-alt.auto.mobileiron.com/MobileIron/acc/83f9ad55-5f20-4085-94c9-bd809e149620/idp) [<org>/acc/<path>idp"](https://eapp194-alt.auto.mobileiron.com/MobileIron/acc/83f9ad55-5f20-4085-94c9-bd809e149620/idp)
	- PS C:\Windows\system32> \$LogOffUri=" [https://<hostname>/](https://eapp194-alt.auto.mobileiron.com/MobileIron/acc/83f9ad55-5f20-4085-94c9-bd809e149620/idp/logout) [<org>/acc/<path>/idp/logout"](https://eapp194-alt.auto.mobileiron.com/MobileIron/acc/83f9ad55-5f20-4085-94c9-bd809e149620/idp/logout)
	- PS C:\Windows\system32> \$PassiveLogOnUri=" [https://<hostname>/](https://eapp194-alt.auto.mobileiron.com/MobileIron/acc/83f9ad55-5f20-4085-94c9-bd809e149620/idp) [<org>/acc/<path>/idp"](https://eapp194-alt.auto.mobileiron.com/MobileIron/acc/83f9ad55-5f20-4085-94c9-bd809e149620/idp)
- 4. Extract the certificate from **ACCESS IDP Metadata (Upload to SP**) and save in a *.cer* file.

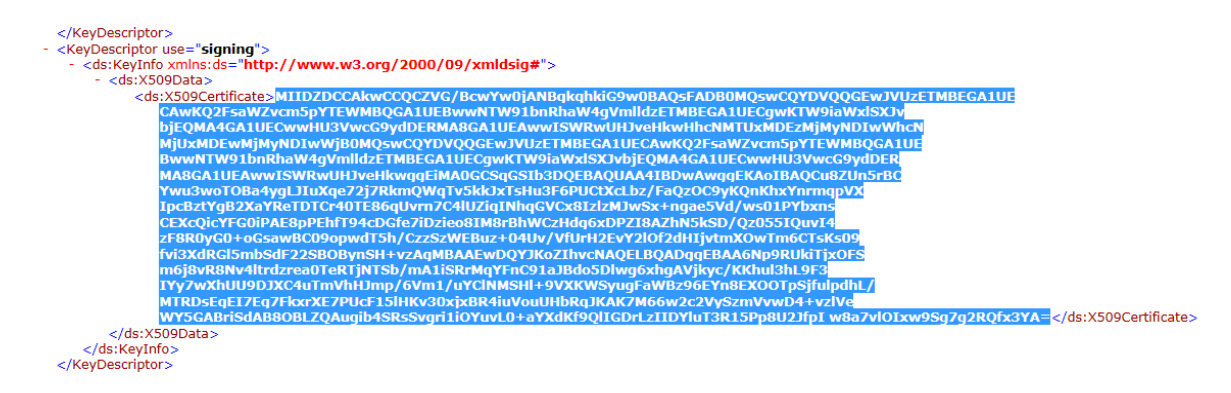

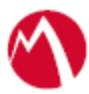

- 5. Execute the following commands in Office 365 PowerShell:
	- PS C:\Windows\system32>  $$cert = New-Object$ System.Security.Cryptography.X509Certificates.X509Certificate2("C:\shibboidp-proxy.cer")
	- PS C:\Windows\system32>  $$certData =$ [system.convert]::tobase64string(\$cert.rawdata)
	- PS C:\Windows\system32> \$SigningCertificate=\$certData

**Note**: Download the PowerShell script from MobileIron Access for Office 365 and Shibboleth federated pair to avoid manual editing.

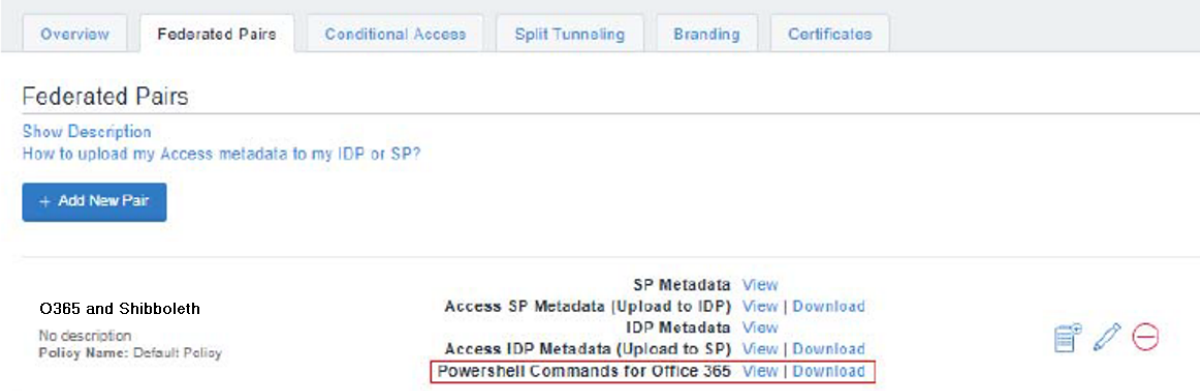

- 6. Unfederating and Federating the domain: Execute the following commands in PowerShell:
	- PS C:\Windows\system32> Set-MsolDomainAuthentication -DomainName -<domain\_name> Authentication Managed
	- PS C:\Windows\system32> Set-MsolDomainAuthentication -DomainName <domain\_name> -FederationBrandName \$FederationBrandName -Authentication Federated -PassiveLogOnUri \$PassiveLogOnUri - ActiveLogOnUri \$ActiveLogonUri -SigningCertificate \$SigningCertificate - IssuerUri \$IssuerUri -LogOffUri \$LogOffUri - PreferredAuthenticationProtocol "SAMLP"
- 7. View the configuration settings for Office 365 domain:
	- PS C:\Windows\system32> Get-MsolDomainFederationSettings -DomainName <domain\_name>

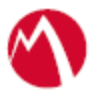

#### <span id="page-8-0"></span>Registering Sentry to Access

You must register Sentry to Access to fetch the latest configuration from Access.

#### **Prerequisite**

Verify that you have registered Sentry earlier. If so, then do not perform this step.

#### **Procedure**

1. **Clish** Sentry. In the configuration mode, execute the following command for registration.

*(config)#accs registration https:/<FQDN of Access server><Admin Username of Access Server>*

- 2. Enter the **Tenant password** and complete the registration.
- 3. In **Access**, click the **Sentry** tab.
- 4. Select the appropriate Sentry instance, then click **Action** > **Assign**.
- 5. Click **OK**.
- 6. **Clish** Sentry and execute the following command in configuration mode to fetch the latest configuration from Access immediately:

*(config)# accs config-fetch update*

**Note**: All the published configuration changes are fetched by Sentry assigned to the profile in fifteen minutes. However, if you want to see the changes immediately, then perform Step 6.

### <span id="page-8-1"></span>**Verification**

- Open a browser and login to Office 365 account. Check the Sentry Logs for SAML Request and Responses.
- Configure Native Email App on iOS/Android/Windows device and check the Sentry Logs for SAML Request and Responses.

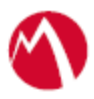

Copyright © 2016 - 2017 MobileIron, Inc. All Rights Reserved.

Any reproduction or redistribution of part or all of these materials is strictly prohibited. Information in this publication is subject to change without notice. MobileIron, Inc. does not warrant the use of this publication. For some phone images, a third-party database and image library, Copyright © 2007-2009 Aeleeta's Art and Design Studio, is used. This database and image library cannot be distributed separate from the MobileIron product.

"MobileIron," the MobileIron logos and other trade names, trademarks or service marks of MobileIron, Inc. appearing in this documentation are the property of MobileIron, Inc. This documentation contains additional trade names, trademarks and service marks of others, which are the property of their respective owners. We do not intend our use or display of other companies' trade names, trademarks or service marks to imply a relationship with, or endorsement or sponsorship of us by, these other companies.